## **SOS**

## **Accessing Your Course Syllabus**

This document describes how to access a course syllabus from SOS.

## **Instructions**

- 1. You may access your course syllabus through SOS. Begin by logging in at the [SOS webpage.](http://www.sanjac.edu/soslogin)
- 2. Select the **Faculty Services** tab.

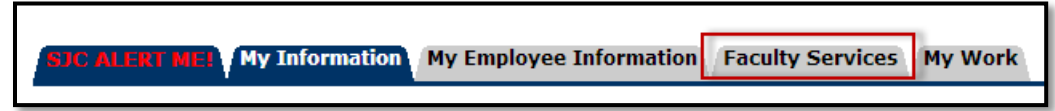

3. Select **Syllabus Information**.

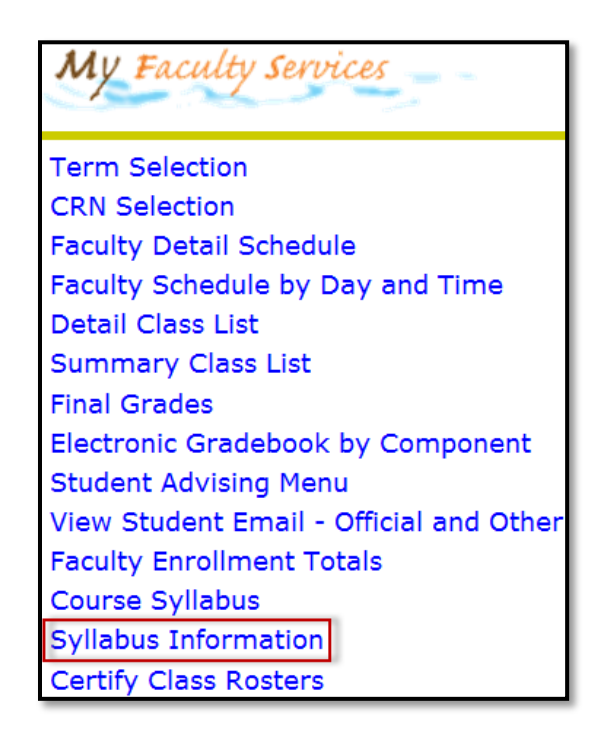

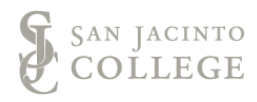

4. On the following screen, click on the drop-down menu next to **Rubric** on the search bar to find your subject.

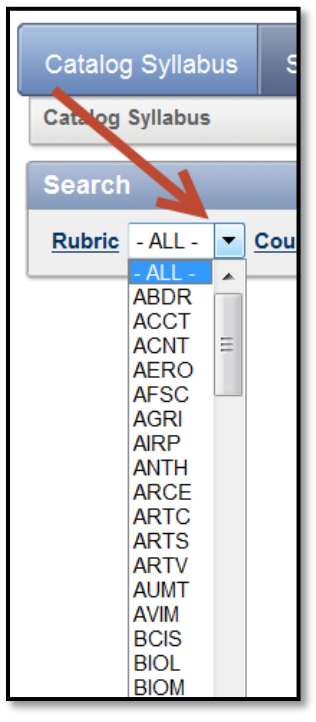

5. Next, click on the drop-down menu next to **Course Number** on the search bar to select the appropriate number.

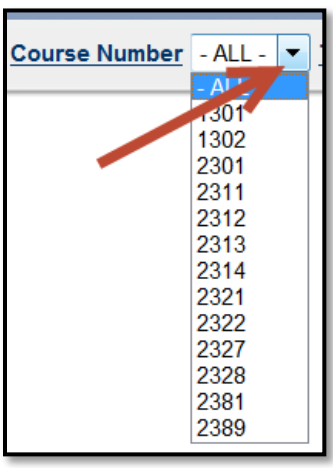

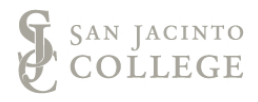

6. Click on the **Term** drop-down menu on the search to choose the correct term.

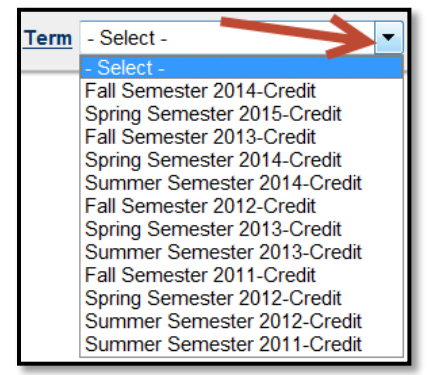

7. Choose **Go** at the far right end of the search bar to begin the search.

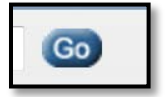

8. The syllabus appears under **Syllabus Report**; click on the pencil image.

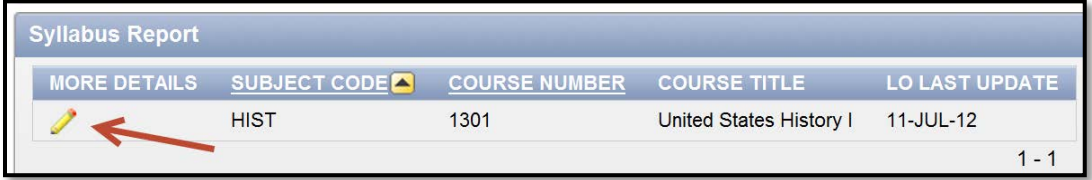

9. A **Syllabus Detail** page appears; scroll down and click on "Export to Word".

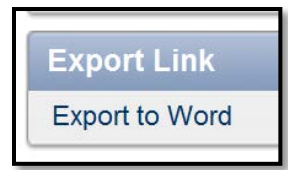

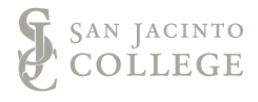

10. **Save** the file to your computer.

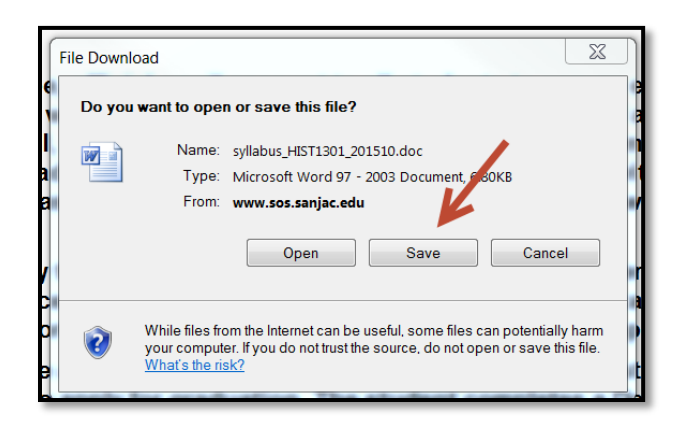

- 11. After opening the saved file, fill in all areas of the syllabus where it states: **This information is provided by the individual instructor.**
- 12. Some areas of the syllabus are pre-filled with district-approved wording. This wording and format should not be changed. If you notice that the learning outcomes are incorrect, please contact your Division Operations Coordinator (DOC).
- 13. Any course information outside of the required district syllabus should be added to a separate first day handout.

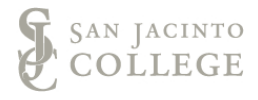